## **Dell UltraSharp U3219Q Monitor** User's Guide

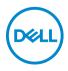

Model: U3219Q Regulatory model: U3219Qb

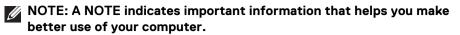

- △ CAUTION: A CAUTION indicates potential damage to hardware or loss of data if instructions are not followed.
- MARNING: A WARNING indicates a potential for property damage, personal injury, or death.

**Copyright © 2018 Dell Inc. or its subsidiaries. All rights reserved.** Dell, EMC, and other trademarks are trademarks of Dell Inc. or its subsidiaries. Other trademarks may be trademarks of their respective owners.

2018 - 09

Rev. A00

# Contents

| About your monitor 6                 |
|--------------------------------------|
| Package contents6                    |
| Product features 8                   |
| Identifying parts and controls       |
| Front view                           |
| Back view                            |
| Side view                            |
| Bottom view                          |
| Monitor specifications               |
| Resolution specifications15          |
| Supported video modes15              |
| Preset display modes15               |
| Electrical specifications16          |
| Physical characteristics             |
| Environmental characteristics18      |
| Power management modes               |
| Pin assignments 20                   |
| Plug and play capability 22          |
| Universal Serial Bus (USB) interface |
| USB 3.0 upstream connector           |
| USB 3.0 downstream connector         |
| USB Type-C connector 24              |
| USB ports                            |
| LCD monitor quality and pixel policy |
| Maintenance guidelines               |
| Cleaning your monitor                |

3

(D&LL

| Setting up the monitor                                           |
|------------------------------------------------------------------|
| Attaching the stand                                              |
| Connecting your monitor                                          |
| Connecting the DisplayPort (DisplayPort to DisplayPort) cable 29 |
| Connecting the HDMI cable (optional)                             |
| Connecting the USB Type-C cable                                  |
| Connecting the USB 3.0 cable                                     |
| Organizing your cables 33                                        |
| Removing the monitor stand                                       |
| VESA wall mounting (optional)                                    |
| Operating the monitor                                            |
| Power on the monitor                                             |
| Using the front-panel controls                                   |
| Front-panel button                                               |
| Using the On-Screen Display (OSD) menu                           |
| Accessing the menu system                                        |
| OSD warning message                                              |
| Setting the maximum resolution                                   |
| Using the tilt, swivel, and vertical extension 56                |
| Tilt, swivel                                                     |
| Vertical extension57                                             |
| Rotating the monitor 57                                          |
| Rotate clockwise                                                 |
| Rotate counterclockwise                                          |
| Adjusting the rotation display settings of your system 59        |
| Troubleshooting                                                  |
| Self-test                                                        |
| Built-in diagnostics 61                                          |
| Common problems                                                  |

DEL

| Product specific problems                                | 66         |
|----------------------------------------------------------|------------|
| Universal Serial Bus (USB) specific problems             | 67         |
| Appendix                                                 | <b>3</b> 9 |
| FCC notices (U.S. only) and other regulatory information | 69         |
| Contact Dell                                             | <b>69</b>  |

Dell

## About your monitor

## Package contents

Your monitor ships with the components shown in the table below. If any component is missing, contact Dell technical support. For more information, see Contact Dell.

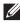

NOTE: Some items may be optional and may not ship with your monitor. Some features may not be available in certain countries.

NOTE: If you are attaching a stand that you purchased from any other source, follow the set up instructions that were included with the stand.

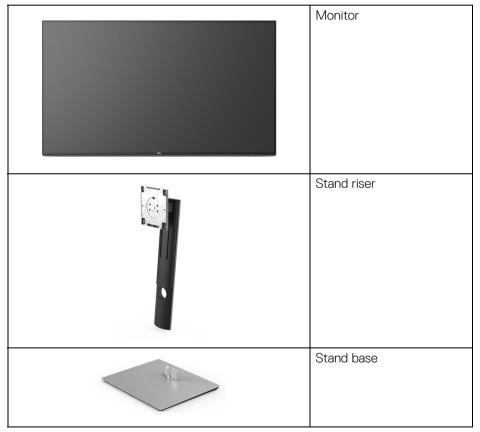

DELI

|   | Power cable (varies by country)                                                                                                    |
|---|----------------------------------------------------------------------------------------------------|
|   | DisplayPort cable                                                                                                    |
| Ó | USB Type-C cable (USB 3.1<br>Gen 2)                                                                                                    |
| Ó | USB 3.0 upstream cable<br>(enables the USB ports on<br>the monitor)                                                                              |
|   | <ul> <li>Quick Setup Guide</li> <li>Factory calibration<br/>report</li> <li>Safety, Environmental,<br/>and Regulatory<br/>Information</li> </ul> |

DELL

## Product features

The **Dell U3219Q** monitor has an active matrix, Thin-Film Transistor (TFT), Liquid Crystal Display (LCD) and LED backlight. The monitor features include:

- 80 cm (31.5-inch) viewable area (measured diagonally).
   3840 x 2160 (16:9) resolution, plus full-screen support for lower resolutions.
- Wide viewing angle to allow viewing from a sitting or standing position.
- Color gamut of 99% sRGB, 95% DCI-P3, and 99% REC-709 with an average Delta E  $\leq$  2.0.
- · Digital connectivity with DisplayPort, USB Type-C and HDMI.
- Single USB Type-C to supply power (PD 90 W) to a compatible notebook while receiving video & data signal.
- · Tilt, swivel, height, and rotate adjustment capabilities.
- Ultra-thin bezel minimizes the bezel gap in multi-monitor usage, enabling easier setup with an elegant viewing experience.
- Removable stand and Video Electronics Standards Association (VESA™) 100 mm mounting holes for flexible mounting solutions.
- Equipped with 2 USB upstream ports (USB Type-B and USB Type-C) and 4 USB downstream ports.
- Plug and play capability if supported by your system.
- On-Screen Display (OSD) adjustments for ease of set-up and screen optimization.
- Security lock slot.
- Stand lock.
- 0.5 W standby power when in sleep mode.
- Supports Picture by Picture (PBP) and Picture in Picture (PIP) Select mode.
- · Optimize eye comfort with a flicker-free screen.
- MARNING: The possible long-term effects of blue light emission from the monitor may cause damage to the eyes, including eye fatigue, digital eye strain, and so on. ComfortView feature is designed to reduce the amount of blue light emitted from the monitor to optimize eye comfort.

DELL

## Identifying parts and controls

#### Front view

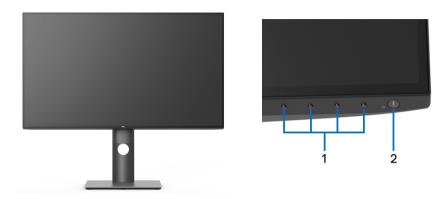

#### Front panel controls

| Label | Description                                                        |
|-------|--------------------------------------------------------------------|
| 1     | Function buttons (For more information, see Operating the monitor) |
| 2     | Power On/Off button (with LED indicator)                           |

DELL

9

#### Back view

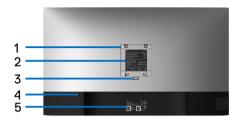

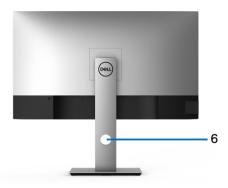

#### Back view with monitor stand

| Label | Description                                                              | Use                                                                               |
|-------|--------------------------------------------------------------------------|-----------------------------------------------------------------------------------|
| 1     | VESA mounting holes (100 mm<br>x 100 mm - behind attached<br>VESA Cover) | Wall mount monitor using VESA-<br>compatible wall mount kit (100 mm x<br>100 mm). |
| 2     | Regulatory label                                                         | Lists the regulatory approvals.                                                   |
| 3     | Stand release button                                                     | Releases stand from the monitor.                                                  |
| 4     | Security lock slot                                                       | Secures monitor with security lock (security lock not included).                  |
| 5     | Barcode, serial number, and<br>Service Tag label                         | Refer to this label if you need to contact Dell for technical support.            |
| 6     | Cable-management slot                                                    | Use to organize cables by inserting them through the slot.                        |

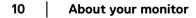

(Dell

#### Side view

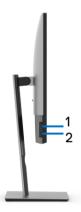

| Label | Description                                | Use                                                                                                    |
|-------|--------------------------------------------|----------------------------------------------------------------------------------------------------|
| 1     | USB downstream port                        | Connect your USB device.*                                                                                                    |
|       |                                            | <b>NOTE:</b> To use this port, you must<br>connect the USB cable (shipped with<br>your monitor) to the USB-upstream<br>port on the monitor and to your<br>computer. |
| 2     | USB downstream port with<br>Power Charging | Connect to charge your device.                                                                                                    |

\* To avoid signal interference, when a wireless USB device has been connected to a USB downstream port, it is NOT recommended to connect any other USB devices to the adjacent port(s).

DELL

#### **Bottom view**

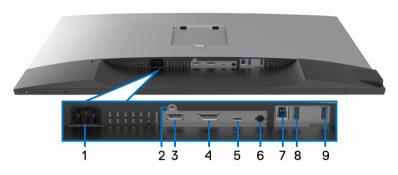

Bottom view without monitor stand

| Label | Description        | Use                                                                                                    |
|-------|--------------------|----------------------------------------------------------------------------------------------------|
| 1     | Power connector    | Connect the power cable (shipped with your monitor).                                                                                                    |
| 2     | Stand lock feature | To lock the stand to the monitor using a M3 x 6 mm screw (screw not included).                                                                                                    |
| 3     | HDMI port          | Connect your computer with HDMI cable.                                                                                                    |
| 4     | DisplayPort        | Connect your computer with DisplayPort cable (shipped with your monitor).                                                                                                    |
| 5     | USB Type-C port    | Connect the USB Type-C cable that<br>came with your monitor to the computer<br>or mobile device. This port supports USB<br>Power Delivery, Data, and DisplayPort<br>video signal.               |
|       |                    | The USB 3.1 Type-C port offers the fastest transfer rate and the alternate mode with DP 1.4 supports a maximum resolution of 3840 x 2160 at 60Hz, PD 20V/4.5A, PD 20V/3A, 15V/3A, 9V/3A, 5V/3A. |
|       |                    | <b>NOTE:</b> USB Type-C is not supported on versions of Windows prior to Windows 10.                                                                                                    |
| 6     | Audio-Line out     | Connect your speakers.*                                                                                                    |

DELL

| 7 | USB upstream port                          | Connect the USB cable (shipped with<br>your monitor) to this port and your<br>computer to enable the USB ports on<br>your monitor.                                                             |
|---|--------------------------------------------|----------------------------------------------------------------------------------------------------|
| 8 | USB downstream port                        | Connect your USB device.**<br><b>NOTE:</b> To use this port, you must<br>connect the USB cable (shipped with<br>your monitor) to the USB-upstream port<br>on the monitor and to your computer. |
| 9 | USB downstream port with<br>Power Charging | Connect to charge your device.                                                                                                    |

\* Headphone usage is not supported for the audio line out connector.

\*\* To avoid signal interference, when a wireless USB device has been connected to a USB downstream port, it is NOT recommended to connect any other USB devices to the adjacent port(s).

## **Monitor specifications**

| Model                | U3219Q                                               |  |
|----------------------|------------------------------------------------------|--|
| Screen type          | Active matrix - TFT LCD                              |  |
| Panel technology     | In-Plane Switching Technology                        |  |
| Aspect ratio         | 16:9                                                 |  |
| Viewable image       |                                                      |  |
| Diagonal             | 800.1 mm (31.50 inches)                              |  |
| Width (active area)  | 697.3 mm (27.45 inches)                              |  |
| Height (active area) | 392.2 mm (15.44 inches)                              |  |
| Total area           | 273505.9 mm <sup>2</sup> (423.93 inch <sup>2</sup> ) |  |
| Pixel pitch          | 0.182 mm x 0.182 mm                                  |  |
| Pixel per inch (PPI) | 140                                                  |  |
| Viewing angle        | 178° (vertical) typical                              |  |
|                      | 178º (horizontal) typical                            |  |
| Luminance output     | 400 cd/m² (typical)                                  |  |
| Contrast ratio       | 1300 to 1 (typical)                                  |  |

DELL

| Faceplate coating                     | Anti-Glare with 3H hardness                                                                            |  |
|---------------------------------------|----------------------------------------------------------------------------------------------------|--|
| Backlight                             | LED edgelight system                                                                                   |  |
| Response time                         | 8 ms (Normal)                                                                                          |  |
|                                       | 5 ms (Fast)                                                                                            |  |
| Color depth                           | 1.07 billion colors                                                                                    |  |
| Color gamut                           | 99% sRGB, 95% DCI-P3, and 99% REC-709                                                                  |  |
|                                       | <b>NOTE:</b> At panel native only, under <b>Custom Mode</b> preset.                                    |  |
| Calibration accuracy                  | Delta E $\leq$ 2.0 (average)                                                                           |  |
| Built-in devices                      | • 1 x USB Type-C port                                                                                  |  |
|                                       | • 1 x USB 3.0 upstream port                                                                            |  |
|                                       | • 4 x USB 3.0 downstream ports                                                                         |  |
| Ports and connectors                  | • 1 x DisplayPort version 1.4 (HDCP 2.2)                                                               |  |
|                                       | <ul> <li>1 x HDMI port version 2.0 (HDCP 2.2)</li> </ul>                                               |  |
|                                       | <ul> <li>1 x USB Type-C port (Alternate mode with DP 1.4,<br/>Power Delivery, and USB 2.0)*</li> </ul> |  |
|                                       | • 1 x USB 3.0 upstream port                                                                            |  |
|                                       | • 2 x USB 3.0 downstream port                                                                          |  |
|                                       | <ul> <li>2 x USB with BC1.2 charging capability at 2A<br/>(maximum)</li> </ul>                         |  |
| Border width (edge of                 | 7.6 mm (Top/Left/Right)                                                                                |  |
| monitor to active area)               | 14.7 mm (Bottom)                                                                                       |  |
| Adjustability                         |                                                                                                    |  |
| Height adjustable stand               | 150 mm                                                                                                 |  |
| Tilt                                  | -5° to 21°                                                                                             |  |
| Swivel                                | -30° to 30°                                                                                            |  |
| Pivot                                 | -90° to 90°                                                                                            |  |
| Dell Display Manager<br>compatibility | Yes                                                                                                    |  |
| Security                              | Security lock slot (cable lock sold separately)                                                        |  |

\* DP 1.4 and USB Type-C (Alternative mode with DP 1.4): HDR is supported, but HBR3 is not supported; DP 1.2 is supported.

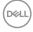

#### **Resolution specifications**

| Model                     | U3219Q                        |
|---------------------------|-------------------------------|
| Horizontal scan range     | 10 kHz to 137 kHz (automatic) |
| Vertical scan range       | 49 Hz to 86 Hz (automatic)    |
| Maximum preset resolution | 3840 x 2160 at 60 Hz          |

#### Supported video modes

| Model                                                                             | U3219Q                                                  |
|-----------------------------------------------------------------------------------|---------------------------------------------------------|
| Video display capabilities (HDMI<br>& DisplayPort & USB Type-C<br>alternate mode) | 480i, 480p, 576i, 576p, 720p, 1080i, 1080p,<br>QHD, UHD |

### Preset display modes

| Display mode       | Horizontal<br>frequency<br>(kHz) | Vertical<br>frequency<br>(Hz) | Pixel<br>clock<br>(MHz) | Sync<br>polarity<br>(Horizontal<br>/Vertical) |
|--------------------|----------------------------------|-------------------------------|-------------------------|-----------------------------------------------|
| VESA, 640 x 400    | 31.5                             | 70.1                          | 25.2                    | +/-                                           |
| VESA, 640 x 480    | 31.5                             | 59.9                          | 25.2                    | -/-                                           |
| VESA, 640 x 480    | 37.5                             | 75.0                          | 31.5                    | -/-                                           |
| VESA, 720 x 400    | 31.5                             | 70.1                          | 28.3                    | -/+                                           |
| VESA, 800 x 600    | 37.9                             | 60.3                          | 40.0                    | +/+                                           |
| VESA, 800 x 600    | 46.9                             | 75.0                          | 49.5                    | +/+                                           |
| VESA, 1024 x 768   | 48.4                             | 60.0                          | 65.0                    | -/-                                           |
| VESA, 1024 x 768   | 60.0                             | 75.0                          | 78.8                    | +/+                                           |
| VESA, 1152 x 864   | 67.5                             | 75.0                          | 108.0                   | +/+                                           |
| VESA, 1280 x 800-R | 49.3                             | 59.9                          | 71.0                    | +/+                                           |
| VESA, 1280 x 1024  | 64.0                             | 60.0                          | 108.0                   | +/+                                           |
| VESA, 1280 x 1024  | 80.0                             | 75.0                          | 135.0                   | +/+                                           |

DELL

| VESA, 1600 x 1200    | 75.0  | 60.0 | 162.0 | +/+ |
|----------------------|-------|------|-------|-----|
| VESA, 1920 x 1080    | 67.5  | 60.0 | 148.5 | +/+ |
| VESA, 2048 x 1280-R  | 78.9  | 59.9 | 174.3 | +/+ |
| VESA, 2560 x 1440    | 88.8  | 60.0 | 241.5 | +/- |
| VESA, 3840 x 2160-R* | 133.3 | 60.0 | 533.3 | +/- |

\* Requires a graphics card that supports HDMI 2.0.

#### **Electrical specifications**

| Model                                  | U3219Q                                                                                                    |
|----------------------------------------|----------------------------------------------------------------------------------------------------|
| Video input signals                    | HDMI 2.0*/DisplayPort 1.4**, 600 mV for each differential line, 100 ohm input impedance per differential pair |
| AC input voltage/<br>frequency/current | 100 VAC to 240 VAC / 50 Hz or 60 Hz ± 3 Hz / 3 A<br>(typical)                                                 |
| Inrush current                         | <ul> <li>120 V: 40 A (Max.) at 0 °C (cold start)</li> <li>240 V: 80 A (Max.) at 0 °C (cold start)</li> </ul>  |

\* Not supporting HDMI 2.0 optional specification, including HDMI Ethernet Channel (HEC), Audio Return Channel (ARC), standard for 3D format and resolutions, and standard for 4K digital cinema resolution.

\*\* HDR is supported, but HBR3 is not supported; DP 1.2 is supported.

DELL

| Model                                                                                         | U3219Q                                                    |
|-----------------------------------------------------------------------------------------------|-----------------------------------------------------------|
| Signal cable type                                                                             | • Digital: DisplayPort, 20 pins                           |
|                                                                                               | • Digital: HDMI, 19 pins (cable not included)             |
|                                                                                               | <ul> <li>Universal Series Bus: Type-C, 24 pins</li> </ul> |
|                                                                                               | <ul> <li>Universal Serial Bus: USB, 9 pins</li> </ul>     |
| Dimensions (with stand)                                                                       |                                                           |
| Height (extended)                                                                             | 618.1 mm (24.33 inches)                                   |
| Height (compressed)                                                                           | 468.7 mm (18.45 inches)                                   |
| Width                                                                                         | 712.5 mm (28.05 inches)                                   |
| Depth                                                                                         | 220.0 mm (8.66 inches)                                    |
| Dimensions (without stand)                                                                    |                                                           |
| Height                                                                                        | 414.5 mm (16.32 inches)                                   |
| Width                                                                                         | 712.5 mm (28.05 inches)                                   |
| Depth                                                                                         | 44.5 mm (1.75 inches)                                     |
| Stand dimensions                                                                              |                                                           |
| Height (extended)                                                                             | 482.7 mm (19.01 inches)                                   |
| Height (compressed)                                                                           | 437.6 mm (17.23 inches)                                   |
| Width                                                                                         | 268.0 mm (10.55 inches)                                   |
| Depth                                                                                         | 220.0 mm (8.66 inches)                                    |
| Base                                                                                          | 268.0 mm x 220.0 mm<br>(10.55 inches x 8.66 inches)       |
| Weight                                                                                        |                                                           |
| Weight with packaging                                                                         | 13.3 kg (29.3 lb)                                         |
| Weight with stand assembly and cables                                                         | 9.6 kg (21.1 lb)                                          |
| Weight without stand assembly<br>(For wall mount or VESA mount<br>considerations - no cables) | 5.8 kg (12.8 lb)                                          |
| Weight of stand assembly                                                                      | 3.5 kg (7.7 lb)                                           |
| Front frame gloss                                                                             | 2-4                                                       |

Dell

#### **Environmental characteristics**

| Model                                                        | U3219Q                                                              |  |
|--------------------------------------------------------------|---------------------------------------------------------------------|--|
| Compliant standards                                          |                                                                     |  |
| ENERGY STAR certified mor                                    | nitor                                                               |  |
| EPEAT Gold registered in the<br>www.epeat.net for registrati | O.S. EPEAT registration varies by country. See on status by country |  |
| <ul> <li>RoHS-compliant</li> </ul>                           |                                                                     |  |
| <ul> <li>TCO certified displays</li> </ul>                   |                                                                     |  |
| BFR/PVC free monitor (excl                                   | uding external cables)                                              |  |
| <ul> <li>Arsenic-free glass and Mercu</li> </ul>             | ury-free for the panel only                                         |  |
| Temperature                                                  |                                                                     |  |
| Operating                                                    | 0 °C to 40 °C (32 °F to 104 °F)                                     |  |
| Non-operating                                                | Storage: -20 °C to 60 °C (-4 °F to 140 °F)                          |  |
|                                                              | $\cdot$ Shipping: -20 °C to 60 °C (-4 °F to 140 °F)                 |  |
| Humidity                                                     |                                                                     |  |
| Operating                                                    | 10% to 80% (non-condensing)                                         |  |
| Non-operating                                                | Storage: 10% to 90% (non-condensing)                                |  |
|                                                              | <ul> <li>Shipping: 10% to 90% (non-condensing)</li> </ul>           |  |
| Altitude                                                     |                                                                     |  |
| Operating                                                    | 5000 m (16404 ft) (maximum)                                         |  |
| Non-operating                                                | 12192 m (40000 ft) (maximum)                                        |  |
| Thermal dissipation                                          | • 784.76 BTU/hour (maximum)                                         |  |
|                                                              | • 156.95 BTU/hour (typical)                                         |  |

#### Power management modes

If you have VESA's DPM<sup>™</sup> compliance display card or software installed on your computer, the monitor can automatically reduce its power consumption when not in use. This is referred to as **Power Save Mode**\*. If the computer detects input from the keyboard, mouse, or other input devices, the monitor automatically resumes to function. The following table shows the power consumption and signaling of this automatic power saving feature.

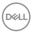

| VESA<br>modes       | Horizontal<br>sync | Vertical<br>sync | Video   | Power<br>indicator  | Power<br>consumption                   |
|---------------------|--------------------|------------------|---------|---------------------|----------------------------------------|
| Normal<br>operation | Active             | Active           | Active  | White               | 230 W<br>(maximum)**<br>46 W (typical) |
| Active-off<br>mode  | Inactive           | Inactive         | Blanked | White<br>(blinking) | Less than<br>0.5 W                     |
| Switch off          | -                  | -                | -       | Off                 | Less than<br>0.3 W                     |

| Energy Star      | Power consumption |
|------------------|-------------------|
| Pon              | 43.18 W           |
| E <sub>TEC</sub> | 135.70 kWh        |

\* Zero power consumption in OFF mode can only be achieved by disconnecting the main cable from the monitor.

\*\* Maximum power consumption with max luminance, and USB active.

This document is informational only and reflects laboratory performance. Your product may perform differently, depending on the software, components and peripherals you ordered and shall have no obligation to update such information. Accordingly, the customer should not rely upon this information in making decisions about electrical tolerances or otherwise. No warranty as to accuracy or completeness is expressed or implied.

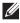

NOTE: This monitor is ENERGY STAR certified.

### MOTE:

Pon: Power consumption of on mode as defined in Energy Star 7.0 version.

E<sub>TEC</sub>: Total energy consumption in kWh as defined in Energy Star 7.0 version.

#### **Pin assignments**

#### **DisplayPort connector**

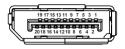

| Pin<br>number | 20-pin side of the<br>connected signal cable |
|---------------|----------------------------------------------|
| 1             | ML3 (n)                                      |
| 2             | GND                                          |
| 3             | ML3 (p)                                      |
| 4             | ML2 (n)                                      |
| 5             | GND                                          |
| 6             | ML2 (p)                                      |
| 7             | ML1 (n)                                      |
| 8             | GND                                          |
| 9             | ML1 (p)                                      |
| 10            | MLO (n)                                      |
| 11            | GND                                          |
| 12            | MLO (p)                                      |
| 13            | GND                                          |
| 14            | GND                                          |
| 15            | AUX (p)                                      |
| 16            | GND                                          |
| 17            | AUX (n)                                      |
| 18            | Hot Plug Detect                              |
| 19            | Re-PWR                                       |
| 20            | +3.3 V DP_PWR                                |

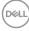

#### **HDMI** connector

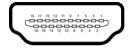

| Pin<br>number | 19-pin side of the<br>connected signal cable |
|---------------|----------------------------------------------|
| 1             | TMDS DATA 2+                                 |
| 2             | TMDS DATA 2 SHIELD                           |
| 3             | TMDS DATA 2-                                 |
| 4             | TMDS DATA 1+                                 |
| 5             | TMDS DATA 1 SHIELD                           |
| 6             | TMDS DATA 1-                                 |
| 7             | TMDS DATA 0+                                 |
| 8             | TMDS DATA 0 SHIELD                           |
| 9             | TMDS DATA 0-                                 |
| 10            | TMDS CLOCK+                                  |
| 11            | TMDS CLOCK SHIELD                            |
| 12            | TMDS CLOCK-                                  |
| 13            | CEC                                          |
| 14            | Reserved (N.C. on device)                    |
| 15            | DDC CLOCK (SCL)                              |
| 16            | DDC DATA (SDA)                               |
| 17            | DDC/CEC Ground                               |
| 18            | +5V POWER                                    |
| 19            | HOT PLUG DETECT                              |

## Plug and play capability

You can install the monitor in any Plug and Play-compatible system. The monitor automatically provides the computer system with its Extended Display Identification Data (EDID) using Display Data Channel (DDC) protocols so that the system can configure itself and optimize the monitor settings. Most monitor installations are automatic; you can select different settings if desired. For more information about changing the monitor settings, see Operating the monitor.

## Universal Serial Bus (USB) interface

This section gives you information about the USB ports that are available on the monitor.

### NOTE: This monitor is Super-Speed USB 3.0 compatible.

| Transfer speed | Data rate | Power consumption*     |
|----------------|-----------|------------------------|
| Super-speed    | 5 Gbps    | 4.5 W (Max, each port) |
| High speed     | 480 Mbps  | 4.5 W (Max, each port) |
| Full speed     | 12 Mbps   | 4.5 W (Max, each port) |

\* Up to 2A on USB downstream port (with **equilibrium** battery icon) with BC1.2 compliance devices or normal USB devices.

| USB Type-C          | Description |
|---------------------|-------------|
| Video               | DP 1.4*     |
| Data                | USB 2.0     |
| Power Delivery (PD) | Up to 90 W  |

\* HDR is supported, but HBR3 is not supported; DP 1.2 is supported.

#### USB 3.0 upstream connector

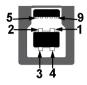

| Pin number | 9-pin side of the connector |
|------------|-----------------------------|
| 1          | VCC                         |
| 2          | D-                          |
| 3          | D+                          |
| 4          | GND                         |
| 5          | SSTX-                       |
| 6          | SSTX+                       |
| 7          | GND                         |
| 8          | SSRX-                       |
| 9          | SSRX+                       |
|            |                             |

#### USB 3.0 downstream connector

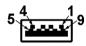

| Pin number | 9-pin side of the connector |
|------------|-----------------------------|
| 1          | VCC                         |
| 2          | D-                          |
| 3          | D+                          |
| 4          | GND                         |
| 5          | SSRX-                       |
| 6          | SSRX+                       |
| 7          | GND                         |
| 8          | SSTX-                       |
| 9          | SSTX+                       |

DELL

#### USB Type-C connector

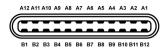

| Pin Number | Signal Name | Pin Number | Signal Name |
|------------|-------------|------------|-------------|
| A1         | GND         | B1         | GND         |
| A2         | TX1+        | B2         | TX2+        |
| A3         | TX1-        | B3         | TX2-        |
| A4         | VBUS        | B4         | VBUS        |
| A5         | CC          | B5         | VCONN       |
| A6         | D+          | B6         |             |
| A7         | D-          | B7         |             |
| A8         | SBU1        | B8         | SBU2        |
| A9         | VBUS        | B9         | VBUS        |
| A10        | RX2-        | B10        | RX1-        |
| A11        | RX2+        | B11        | RX1+        |
| A12        | GND         | B12        | GND         |

#### **USB ports**

- · 1 USB Type-C bottom
- · 1 upstream bottom
- 4 downstream bottom (2) and side (2)

Power Charging Port - the port with **etc-1** battery icon; supports up to 2A fast-charging capability if the device is BC1.2 compatible.

NOTE: USB 3.0 functionality requires a USB 3.0-capable computer.

NOTE: The USB ports on the monitor work only when the monitor is turned On or in power save mode. If you turn Off the monitor and then turn it On, the attached peripherals may take a few seconds to resume normal functionality.

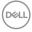

## LCD monitor quality and pixel policy

During the LCD Monitor manufacturing process, it is not uncommon for one or more pixels to become fixed in an unchanging state which are hard to see and do not affect the display quality or usability. For more information on Dell Monitor Quality and Pixel Policy, see www.dell.com/support/monitors.

## Maintenance guidelines

#### **Cleaning your monitor**

△ CAUTION: Read and follow the Safety instructions before cleaning the monitor.

## MARNING: Before cleaning the monitor, unplug the monitor power cable from the electrical outlet.

For best practices, follow the instructions in the list below when unpacking, cleaning, or handling your monitor:

- To clean your anti-static screen, lightly dampen a soft, clean cloth with water. If possible, use a special screen-cleaning tissue or solution suitable for the anti-static coating. Do not use benzene, thinner, ammonia, abrasive cleaners, or compressed air.
- Use a lightly-dampened, warm cloth to clean the monitor. Avoid using detergent of any kind as some detergents leave a milky film on the monitor.
- If you notice white powder when you unpack your monitor, wipe it off with a cloth.
- Handle your monitor with care as a darker-colored monitor may get scratched and show white scuff marks more than a lighter-colored monitor.
- To help maintain the best image quality on your monitor, use a dynamically changing screen saver and turn off your monitor when not in use.

DEL

## Setting up the monitor

## Attaching the stand

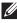

NOTE: The stand is not installed at the factory when shipped.

NOTE: The following instructions are applicable only for attaching the stand that was shipped with your monitor. If you are attaching a stand that you purchased from any other source, follow the set up instructions that were included with the stand.

To attach the monitor stand:

- 1. Follow the instructions on the flaps of carton to remove the stand from the top cushion that secures it.
- 2. Insert the stand base blocks fully into the stand slot.
- **3.** Lift the screw handle and turn the screw clockwise.
- 4. After fully tightening the screw, fold the screw handle flat within the recess.

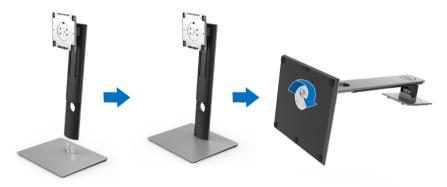

5. Lift the cover, as shown, to expose the VESA area for stand assembly.

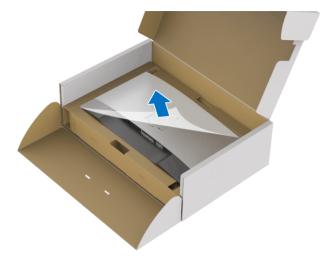

- 6. Attach the stand assembly to the monitor.
  - **a.** Fit the two tabs on the upper part of the stand to the groove on the back of the monitor.
  - **b.** Press the stand down till it snaps into place.

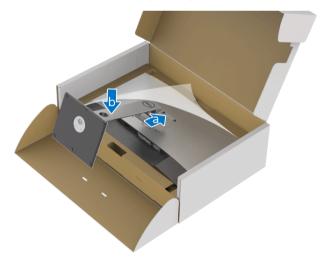

7. Place the monitor upright.

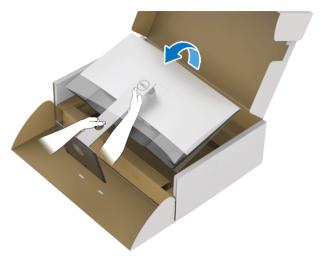

NOTE: Lift the monitor carefully to prevent it from slipping or falling.

8. Remove the cover from the monitor.

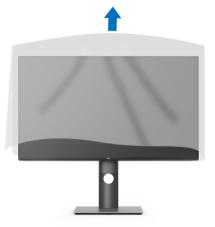

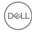

### Connecting your monitor

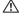

 $\bigwedge$  WARNING: Before you begin any of the procedures in this section, follow the Safety instructions.

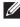

NOTE: Route the cables through the cable-management slot before connecting them.

NOTE: Do not connect all cables to the computer at the same time.

NOTE: The graphics are used for the purpose of illustration only. Appearance of the computer may vary.

To connect your monitor to the computer:

- **1.** Turn Off your computer and disconnect the power cable.
- 2. Connect the DisplayPort, HDMI, or USB Type-C cable from your monitor to the computer.

#### Connecting the DisplayPort (DisplayPort to DisplayPort) cable

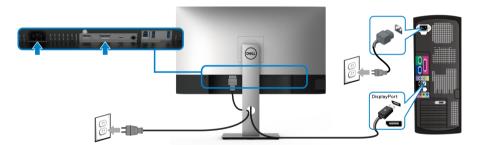

```
NOTE: The default out of factory setting is DP1.4 (DP1.2 is supported).
   If the monitor fails to show any content after the DisplayPort cable is
   connected, follow the procedures below to change the settings to
   DP1.1:
```

- Press any button (except the U button) to activate the OSD menu.
- Use the 🗬 and 🌱 buttons to highlight Input Source, then use the 🔮 button enter the submenu.
- Use the  $\bigcirc$  and  $\bigcirc$  buttons to highlight **DP**.
- Press and hold the 💙 button for approximately 10 seconds, and the DisplayPort configuration message appears.

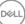

Use the V button to select Disable and change the settings.

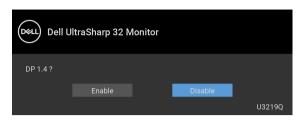

Repeat the above steps to change the DisplayPort format settings if necessary.

#### Connecting the HDMI cable (optional)

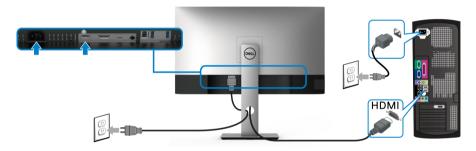

- NOTE: The default out of factory setting is HDMI 2.0. If the monitor fails to show any content after the HDMI cable is connected, follow the procedures below to change the settings from HDMI 2.0 to HDMI 1.4:
  - Press any button (except the U button) to activate the OSD menu.
  - Use the and buttons to highlight Input Source, then use the button enter the submenu.
  - Use the 🜍 and 🜍 buttons to highlight **HDMI**.
  - Press and hold the v button for approximately 10 seconds, and the HDMI configuration message appears.
  - Use the value button to select **Disable** and change the settings.

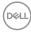

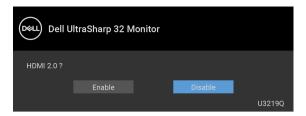

Repeat the above steps to change the HDMI format settings if necessary.

#### Connecting the USB Type-C cable

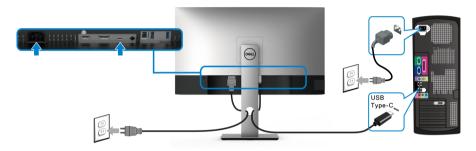

#### NOTE: Use the USB Type-C cable shipped with monitor only.

- This port supports DisplayPort Alternate Mode (DP 1.4 standard only).
- The USB Type-C power delivery compliant port (PD Version 2.0) delivers up to 90 W of power.
- If your notebook requires more than 90 W to operate and the battery is drained, it may not be powered up or charged with the USB PD port of this monitor.

#### Connecting the USB 3.0 cable

#### NOTE: To prevent data damage or loss, before changing USB upstream ports, make sure that NO USB storage devices are in use by the computer connected to the monitor's USB upstream port.

After you have completed connecting the DisplayPort/HDMI/USB Type-C cable, follow the procedures below to connect the USB 3.0 cable to the computer and complete your monitor setup:

- 1. a. Connect one computer: connect the upstream USB 3.0 port (cable supplied) to an appropriate USB 3.0 port on your computer.
  - b. Connect two computers\*: connect the upstream USB 3.0 ports to

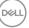

31

appropriate USB 3.0 ports on the two computers. Then use the OSD menu to select between the two USB upstream sources and input sources. See USB Select Switch.

- **2.** Connect the USB 3.0 peripherals to the downstream USB 3.0 ports on the monitor.
- **3.** Plug the power cables for your computer(s) and monitor into a nearby outlet.

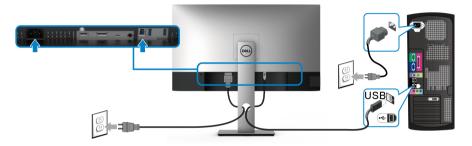

a. Connect one computer

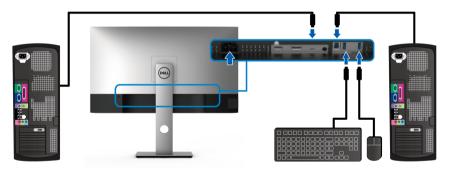

b. Connect two computers

\* When connecting two computers to the monitor, the monitor's USB downstream ports for the keyboard and mouse can be assigned to different input signals from the two computers by changing the **USB Selection** settings from the OSD menu. (See USB Select Switch for details).

- **4.** Turn On the monitor and the computer(s). If your monitor displays an image, installation is complete. If it does not display an image, see Universal Serial Bus (USB) specific problems.
- 5. Use the cable slot on the monitor stand to organize the cables.

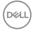

### Organizing your cables

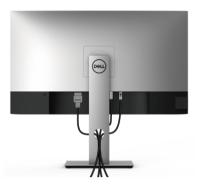

After attaching all necessary cables to your monitor and computer, (See **Connecting your monitor** for cable attachment,) organize all cables as shown above.

#### Removing the monitor stand

- NOTE: To prevent scratches on the LCD screen when removing the stand, ensure that the monitor is placed on a soft, clean surface.
- NOTE: The following instructions are applicable only for attaching the stand that was shipped with your monitor. If you are attaching a stand that you purchased from any other source, follow the set up instructions that were included with the stand.

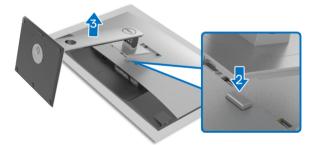

To remove the stand:

- 1. Place the monitor on a soft cloth or cushion.
- 2. Press and hold the stand release button.
- **3.** Lift the stand up and away from the monitor.

DEL

## VESA wall mounting (optional)

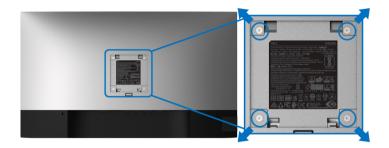

(Screw dimension: M4 x 10 mm).

Refer to the instructions that come with the VESA-compatible wall mounting kit.

- 1. Place the monitor panel on a soft cloth or cushion on a stable flat table.
- 2. Remove the stand. (See Removing the monitor stand)
- **3.** Use a Phillips crosshead screwdriver to remove the four screws securing the plastic cover.
- 4. Attach the mounting bracket from the wall mounting kit to the monitor.
- **5.** Mount the monitor on the wall. For more information, see the documentation that shipped with the wall mounting kit.
- NOTE: For use only with UL-listed wall mount bracket with minimum weight or load bearing capacity of 23.2 kg.

DELI

## Operating the monitor

## Power on the monitor

Press the Power button to turn On the monitor.

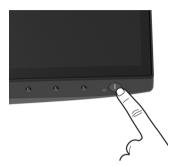

## Using the front-panel controls

Use the control buttons on the front of the monitor to adjust settings.

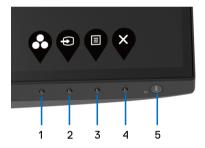

The following table describes the front-panel buttons:

| Front-panel button |                               | Description                                                                                   |  |
|--------------------|-------------------------------|-----------------------------------------------------------------------------------------------|--|
| 1                  |                               | Use this button to choose from a list of preset colo<br>modes.                                |  |
|                    | Shortcut key/<br>Preset Modes |                                                                                               |  |
| 2                  | Ð                             | Use this button to choose from a list of video signals that may be connected to your monitor. |  |
|                    | Shortcut key/<br>Input Source |                                                                                               |  |

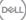

| 3 |                                          | Use the <b>MENU</b> button to launch the On-Screen<br>Display (OSD). See Accessing the menu system.                            |
|---|------------------------------------------|----------------------------------------------------------------------------------------------------|
|   | Menu                                     |                                                                                                    |
| 4 | Ŷ                                        | Use this button to exit the OSD main menu.                                                                                     |
|   | Exit                                     |                                                                                                    |
| 5 | U                                        | Use the <b>Power</b> button to turn the monitor <b>On</b> and <b>Off</b> .                                                     |
|   | Power<br>(with power light<br>indicator) | The white light indicates the monitor is <b>On</b> and fully functional. A blinking white light indicates the power save mode. |

#### **Front-panel button**

Use the buttons on the front of the monitor to adjust the image settings.

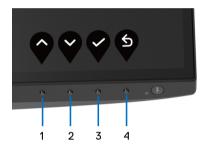

| Fron | t-panel button | Description                                                                   |
|------|----------------|-------------------------------------------------------------------------------|
| 1    | •              | Use the <b>Up</b> button to adjust (increase ranges) items in the OSD menu.   |
|      | Up             |                                                                               |
| 2    | Ŷ              | Use the <b>Down</b> button to adjust (decrease ranges) items in the OSD menu. |
|      | Down           |                                                                               |
| 3    | Ŷ              | Use the <b>OK</b> button to confirm your selection.                           |
|      | ОК             |                                                                               |
| 4    | 5              | Use the <b>Back</b> button to go back to the previous menu.                   |
|      | Back           |                                                                               |

Døll

## Using the On-Screen Display (OSD) menu

Accessing the menu system

- NOTE: If you change the settings and then either proceed to another menu or exit the OSD menu, the monitor automatically saves those changes. The changes are also saved if you change the settings and then wait for the OSD menu to disappear.
  - **1.** Press the 🛡 button to launch the OSD menu and display the main menu.

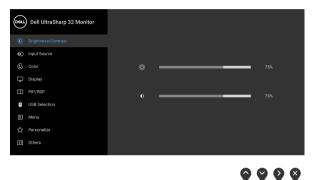

- 2. Press the and buttons to move between the setting options. As you move from one icon to another, the option name is highlighted. See the following table for a complete list of all the options available for the monitor.
- 3. Press the 🔮 or 😌 or 🗳 button once to activate the highlighted option.
- **4.** Press the  $\bigcirc$  and  $\bigcirc$  buttons to select the desired parameter.
- **5.** Press **v** to enter the submenu and then use the directional buttons, according to the indicators on the menu, to make your changes.
- 6. Select the 🔮 button to return to the main menu.

DELI

37

| lcon | Menu and<br>Submenus    | Description                                                                                                    |  |  |  |
|------|-------------------------|----------------------------------------------------------------------------------------------------|--|--|--|
|      | Brightness/<br>Contrast | Use this menu to activate <b>Brightness/Contrast</b> adjustment.                                                 |  |  |  |
|      |                         | Dell UltraSharp 32 Monitor     Weightness/Contrast     Input Sorce                                               |  |  |  |
|      |                         | (c) Color ;;; 75%                                                                                                |  |  |  |
|      |                         | C Display                                                                                                    |  |  |  |
|      |                         |                                                                                                    |  |  |  |
|      |                         | E Menu                                                                                                    |  |  |  |
|      |                         | ☆ Personalize<br>EII Others                                                                                      |  |  |  |
| -    | Brightness              | <b>Brightness</b> adjusts the luminance of the backlight<br>Press the Solution to increase the brightness and    |  |  |  |
|      |                         | press the function to decrease the brightness (mi 0 / max. 100).                                                 |  |  |  |
| -    |                         | <b>NOTE:</b> Manual adjustment of <b>Brightness</b> is disabled when <b>Smart HDR</b> is activated.              |  |  |  |
|      | Contrast                | Adjust the <b>Brightness</b> first, and then adjust the <b>Contrast</b> only if further adjustment is necessary. |  |  |  |
|      |                         | Press the $igvee$ button to increase the contrast and                                                            |  |  |  |
|      |                         | press the 🔇 button to decrease the contrast (min.<br>/ max. 100).                                                |  |  |  |
|      |                         | The <b>Contrast</b> function adjusts the degree of                                                               |  |  |  |

Dell

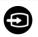

Input Source

Use the **Input Source** menu to select between the different video signals that may be connected to your monitor.

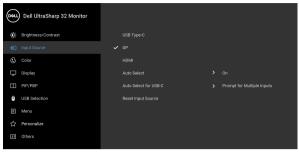

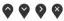

| USB Type-C            | Select the <b>USB Type-C</b> input when you are using the USB Type-C connector.                                                                               |  |
|-----------------------|----------------------------------------------------------------------------------------------------|--|
| DP                    | Select the <b>DP</b> input when you are using the DisplayPort (DP) connector.                                                                                 |  |
| HDMI                  | Select the <b>HDMI</b> input when you are using the HDMI connector.                                                                                           |  |
| Auto Select           | Turning on the function allows you to scan for available input sources.                                                                                       |  |
| Auto Select for       | Allows you to set Auto Select for USB-C to:                                                                                                    |  |
| USB-C                 | <ul> <li>Prompt for Multiple Inputs: Always displays<br/>the "Switch to USB-C Video Input" message<br/>for you to choose whether to switch or not.</li> </ul> |  |
|                       | • <b>Yes</b> : Always switch to USB-C video input (without asking) when the USB Type-C cable is connected.                                                    |  |
|                       | • <b>No</b> : Never automatically switch to USB-C video input when the USB Type-C cable is connected.                                                         |  |
|                       | NOTE: Auto Select for USB-C is available only when Auto Select is on.                                                                                         |  |
| Reset Input<br>Source | Reset your monitor input settings to the factory settings.                                                                                                    |  |
|                       |                                                                                                    |  |

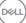

39

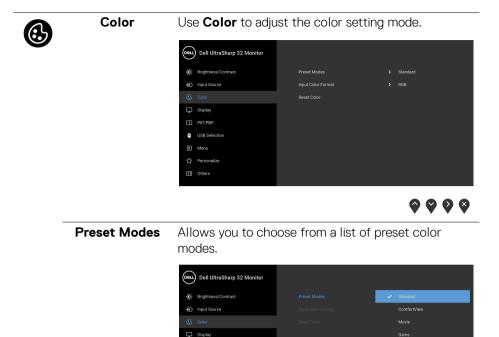

PIP/PBP
 USB Selection
 Menu
 Personalize
 Others

- **Standard**: Loads the monitor's default color settings. This is the default preset mode.
- ComfortView: Decreases the level of blue light emitted from the screen to make viewing more comfortable for your eyes.

 $\bigcirc \bigcirc \bigcirc \bigcirc \bigcirc \bigcirc$ 

WARNING: The possible long-term effects of blue light emission from the monitor may cause personal injury such as digital eye strain, eye fatigue and damage to the eyes. Using monitor for extended periods of time may also cause pain in parts of body such as neck, arm, back and shoulder.

DELL

| Preset Modes | To reduce the risk of eye strain and neck/arm/<br>back/shoulder pain from using the monitor for long<br>periods of time, we suggest you to:              |
|--------------|----------------------------------------------------------------------------------------------------|
|              | <ol> <li>Set the distance of the screen between 20 to<br/>28 inches (50 - 70 cm) from your eyes.</li> </ol>                                              |
|              | <ol> <li>Blink frequently to moisten your eyes or wet<br/>your eyes with water after prolonged usage of<br/>the monitor.</li> </ol>                      |
|              | <ol><li>Take regular and frequent breaks for 20 minutes<br/>every two hours.</li></ol>                                                                   |
|              | <ol> <li>Look away from your monitor and gaze at a<br/>distant object at 20 feet away for at least 20<br/>seconds during the breaks.</li> </ol>          |
|              | <ol><li>Perform stretches to relieve tension in the neck,<br/>arm, back, and shoulders during the breaks.</li></ol>                                      |
|              | • Movie: Loads color settings ideal for movies.                                                                                                    |
|              | • <b>Game</b> : Loads color settings ideal for most gaming applications.                                                                                 |
|              | <ul> <li>Color Temp.: Allows users to select the color<br/>temperature: 5000K, 5700K, 6500K, 7500K,<br/>9300K, and 10000K.</li> </ul>                    |
|              | • <b>Custom Color</b> : Allows you to manually adjust the color settings.                                                                                |
|              | Use the And Webuttons to adjust the <b>Gain</b> ,<br><b>Offset</b> , <b>Hue</b> , and <b>Saturation</b> values and create<br>your own preset color mode. |

| <b>Input Color</b> Allows you to set the video input mode to: |             |                                                                                                    |  |  |
|---------------------------------------------------------------|-------------|----------------------------------------------------------------------------------------------------|--|--|
|                                                               | Format      | <b>RGB</b> : Select this option if your monitor is connected<br>to a computer (or DVD player) using the USB Type-<br>C, DisplayPort, or HDMI cable.                                                                                                    |  |  |
|                                                               |             | <b>YPbPr</b> : Select this option if your DVD player supports only YPbPr output.                                                                                                    |  |  |
|                                                               |             | Dell UkraSharp 32 Monitor       Brightness/Contrast     Preset Modes       Input Source     Input Color Format       Opport     Reset Color       Obsplay       Pip/PEP       USB soluction       Menu       Present Modes       Pip/PEP       UsB soluction       Menu       Pip resonalize       Diff Others |  |  |
|                                                               |             | <b>\$ \$ \$</b>                                                                                                    |  |  |
|                                                               | Hue         | This feature can shift the color of the video image to green or purple. This is used to adjust the desired                                                                                                    |  |  |
|                                                               |             | flesh tone color. Use 💎 or 💙 to adjust the hue from<br>'0' to '100'.                                                                                                    |  |  |
|                                                               |             | <b>NOTE: Hue</b> adjustment is available only when you select <b>Movie</b> or <b>Game</b> preset mode.                                                                                                    |  |  |
|                                                               | Saturation  | This feature can adjust the color saturation of the                                                                                                    |  |  |
|                                                               |             | video image. Use 💎 or 💙 to adjust the saturation<br>from '0' to '100'.<br><b>NOTE: Saturation</b> adjustment is available only<br>when you select <b>Movie</b> or <b>Game</b> preset mode.                                                                                                    |  |  |
|                                                               |             |                                                                                                    |  |  |
|                                                               | Reset Color | Reset your monitor's color settings to the factory settings.                                                                                                    |  |  |
|                                                               |             |                                                                                                    |  |  |

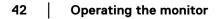

Dell

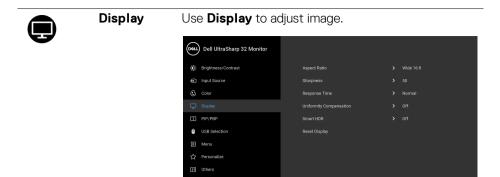

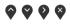

| Aspect Ratio               | Adjusts the image ratio to <b>Wide 16:9</b> , <b>Auto Resize</b> ,<br><b>4:3</b> , or <b>1:1</b> .                                                                                                    |  |  |
|----------------------------|----------------------------------------------------------------------------------------------------|--|--|
| Sharpness                  | This feature can make the image look sharper or softer.                                                                                                    |  |  |
|                            | Use $\blacklozenge$ or $\diamondsuit$ to adjust the sharpness from '0' to '100'.                                                                                                    |  |  |
| Response Time              | Allows you to set the <b>Response Time</b> to <b>Normal</b> or <b>Fast</b> .                                                                                                    |  |  |
| Uniformity<br>Compensation | Select screen uniformity compensation settings.<br>Calibrated is factory calibrated setting by default.<br>Uniformity Compensation adjusts different areas<br>of the screen with respect to the center to achieve<br>uniform brightness and color over the entire screen.<br>For optimal screen performance, Brightness and<br>Contrast for some preset modes (Standard, Color<br>Temp.) will be disabled when Uniformity<br>Compensation is activated. |  |  |
|                            | <b>NOTE:</b> User is advised to use factory default brightness setting when <b>Uniformity Compensation</b> is activated. For other brightness level setting, the uniformity performance may deviate from the data shown on the Factory Calibration Report.                                                                                                    |  |  |

| Smart HDR     | The Smart HDR (High Dynamic Range) feature<br>enhances the display output by optimally adjusting<br>contrast and the ranges of color and luminosity to<br>resemble true-to-life visuals. The default setting is<br><b>Off</b> . You may set the <b>Smart HDR</b> mode to: |
|---------------|----------------------------------------------------------------------------------------------------|
|               | <ul> <li>Desktop: Suitable for using the monitor with a<br/>desktop computer.</li> </ul>                                                                                                    |
|               | <ul> <li>Movie HDR: Suitable for the playback of HDR video content.</li> </ul>                                                                                                    |
|               | • <b>Game HDR</b> : Suitable for playing HDR-compatible games. It displays more realistic scenes and makes the gaming experience immersive and entertaining.                                                                                                    |
|               | • <b>Reference</b> : Compliant with the DisplayHDR 400 standard.                                                                                                    |
|               | <b>NOTE:</b> When the monitor is processing HDR content, <b>Preset Modes</b> and <b>Brightness</b> will be disabled.                                                                                                    |
| Reset Display | Reset all display settings to the factory preset values.                                                                                                    |
|               |                                                                                                    |

(Dell

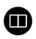

PIP/PBP

This function brings up a window displaying image from another input source.

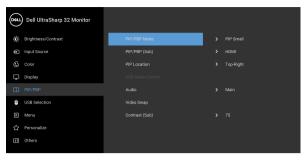

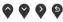

| Main Window | Sub-Window   |              |              |
|-------------|--------------|--------------|--------------|
|             | USB Type-C   | DP           | HDMI         |
| USB Type-C  | Х            | $\checkmark$ | $\checkmark$ |
| DP          | $\checkmark$ | Х            | ✓            |
| HDMI        | $\checkmark$ | $\checkmark$ | X            |

**NOTE:** The images under PBP will be displayed at the center of the screen, not full screen.

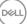

**PIP/PBP Mode** Adjusts the **PIP/PBP** (Picture in Picture/Picture by Picture) mode to **PIP Small**, **PIP Large**, or **PBP**. You can disable this feature by selecting **Off**.

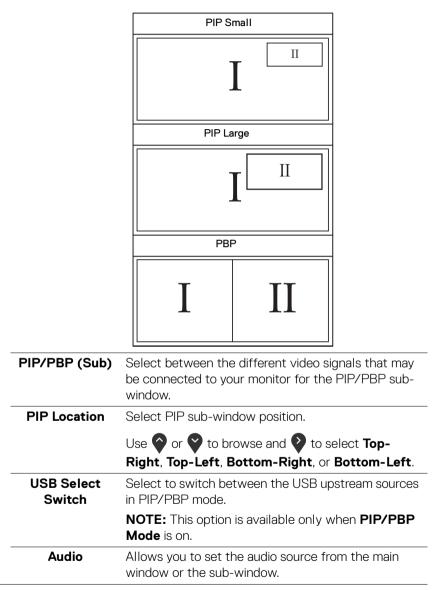

|   | Video Swap     | Select to swap videos between main window and sub-window in PIP/PBP mode.                                                                                                    |  |  |  |
|---|----------------|----------------------------------------------------------------------------------------------------|--|--|--|
|   |                | <b>NOTE:</b> This option is available only when <b>PIP/PBP</b><br><b>Mode</b> is on.                                                                                                    |  |  |  |
|   | Contrast (Sub) | Adjust the contrast level of the picture in PIP/PBP mode.                                                                                                    |  |  |  |
|   |                | Use $\bigcirc$ to increase the contrast and use $\heartsuit$ to decrease the contrast.                                                                                                    |  |  |  |
|   |                | <b>NOTE:</b> This option is available only when <b>PIP/PBP</b><br><b>Mode</b> is on.                                                                                                    |  |  |  |
| • | USB Selection  | <ul> <li>Allows you to set the USB upstream port for the input signals (DP or HDMI), thus the monitor's USB downstream port (e.g. keyboard and mouse) can be used by the current input signals when you connect computer to either one of the upstream ports.</li> <li>When you use only one upstream port, the connected upstream port is active.</li> </ul>                                                                                                    |  |  |  |
|   |                | Dell UltraSharp 32 Monitor             Brightness/Contrast          Brightness/Contrast          Brightness/Contrast          Brightness/Contrast          Brightness/Contrast         Brightness/Contrast |  |  |  |
|   |                | <b>~~~</b>                                                                                                    |  |  |  |
|   |                | NOTE: To prevent data damage or loss before                                                                                                    |  |  |  |

**NOTE:** To prevent data damage or loss, before changing USB upstream ports, make sure that NO USB storage devices are in use by the computer connected to the monitor's USB upstream port.

Menu

目

Select this option to adjust the settings of the OSD, such as, the languages of the OSD, the amount of time the menu remains on screen, and so on.

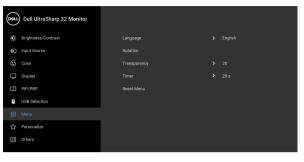

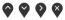

| LanguageSets the OSD display to one of the eight languages<br>(English, Spanish, French, German, Brazilian<br>Portuguese, Russian, Simplified Chinese, or<br>Japanese).RotationRotates the OSD by 90 degrees counter-clockwise<br>and anticounter-clockwise. You can adjust the menu<br>according to your Display Rotation.TransparencySelect this option to change the menu transparency<br>by pressing the ♥ and ♥ buttons (min. 0 / max.<br>100).TimerSets the length of time the OSD will remain active<br>after the last time you pressed a button.Use ♥ or ♥ to adjust the slider in 1 second<br>increments, from 5 to 60 seconds.                                                                                                    |              |                                                                                             |
|----------------------------------------------------------------------------------------------------|--------------|---------------------------------------------------------------------------------------------|
| and anticounter-clockwise. You can adjust the menu according to your Display Rotation.         Transparency       Select this option to change the menu transparency by pressing the ♥ and ♥ buttons (min. 0 / max. 100).         Timer       Sets the length of time the OSD will remain active after the last time you pressed a button.         Use ♥ or ♥ to adjust the slider in 1 second                                                                                                    | Language     | (English, Spanish, French, German, Brazilian<br>Portuguese, Russian, Simplified Chinese, or |
| by pressing the ♠ and ♥ buttons (min. 0 / max. 100).         Timer       Sets the length of time the OSD will remain active after the last time you pressed a button.         Use ♠ or ♥ to adjust the slider in 1 second                                                                                                    | Rotation     | and anticounter-clockwise. You can adjust the menu                                          |
| 100).TimerSets the length of time the OSD will remain active<br>after the last time you pressed a button.Use Image: Or Image: Or Image | Transparency | Select this option to change the menu transparency                                          |
| after the last time you pressed a button.<br>Use $\diamondsuit$ or $\diamondsuit$ to adjust the slider in 1 second                                                                                                    |              | * *                                                                                         |
| * *                                                                                                    | 0            |                                                                                             |
|                                                                                                    |              | • •                                                                                         |
| <b>Reset Menu</b> Reset all OSD settings to the factory preset values.                                                                                                    | Reset Menu   | Reset all OSD settings to the factory preset values.                                        |

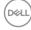

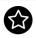

#### Personalize

| Dell UltraSharp 32 Monitor |                  |                      |
|----------------------------|------------------|----------------------|
| Brightness/Contrast        |                  | > Preset Modes       |
| Input Source               |                  | > Input Source       |
| 🔂 Color                    | Power Button LED | > On During Active   |
| 🖵 Display                  |                  | > Off During Standby |
| PIP/P8P                    |                  |                      |
| 兽 USB Selection            |                  |                      |
| Menu                       |                  |                      |
| 슈 Personalize              |                  |                      |
| L Others                   |                  |                      |

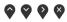

| Shortcut Key 1                                                                              | Allows you to choose a feature from <b>Preset Modes</b> ,                                                                                                    |  |  |
|---------------------------------------------------------------------------------------------|----------------------------------------------------------------------------------------------------|--|--|
| Shortcut Key 2                                                                              | Brightness/Contrast, Input Source, Aspect<br>Ratio, Rotation, PIP/PBP Mode, USB Select<br>Switch, Video Swap, or Smart HDR and set it as a<br>shortcut key.                          |  |  |
| Power Button<br>LED                                                                         | Allows you to set the power LED indicator On or Off to save energy.                                                                                                    |  |  |
| USB                                                                                         | Allows you to enable or disable USB function during monitor standby mode.                                                                                                    |  |  |
|                                                                                             | <b>NOTE:</b> USB ON/OFF under standby mode is only<br>available when the USB upstream cable is<br>unplugged. This option will be greyed out when the<br>USB upstream cable plugs in. |  |  |
| ResetReset all settings under the Personalize menuPersonalizationthe factory preset values. |                                                                                                    |  |  |

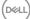

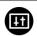

Others

Select this option to adjust the OSD settings, such as **DDC/CI**, **LCD Conditioning**, and so on.

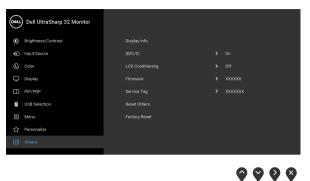

 Display Info
 Displays the monitor's current settings.

 DDC/CI
 DDC/CI (Display Data Channel/Command Interface) allows your monitor parameters (brightness, color balance, and etc.) to be adjustable via the software on your computer. You can disable this feature by selecting Off. Enable this feature for best user experience and optimum performance of your monitor.

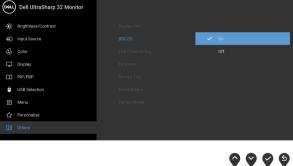

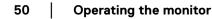

DELL

| LCD<br>Conditioning | Helps reduce minor cases of image retention.<br>Depending on the degree of image retention, the<br>program may take some time to run. You can enable<br>this feature by selecting <b>On</b> . |  |       |
|---------------------|----------------------------------------------------------------------------------------------------|--|-------|
|                     | Dell UltraSharp 32 Monitor                                                                                                    |  |       |
|                     | . Brightness/Contrast                                                                                                    |  |       |
|                     | Input Source                                                                                                    |  |       |
|                     | 🚯 Color                                                                                                    |  | On    |
|                     | 🖵 Display                                                                                                    |  | ✓ Off |
|                     | PIP/PBP                                                                                                    |  |       |
|                     | USB Selection                                                                                                    |  |       |
|                     | Menu                                                                                                    |  |       |
|                     | ☆ Personalize                                                                                                    |  |       |
|                     | III Others                                                                                                    |  |       |

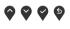

| Firmware      | Displays the firmware version of your monitor.                                                                                                    |  |
|---------------|----------------------------------------------------------------------------------------------------|--|
| Service Tag   | Displays the service tag of your monitor. This string is<br>required when you look for phone support, check<br>your warranty status, update drivers on Dell's<br>website, etc. |  |
| Reset Others  | Reset all settings under the <b>Others</b> menu to the factory preset values.                                                                                                  |  |
| Factory Reset | Reset all settings to the factory preset values.                                                                                                    |  |

(Dell

#### OSD warning message

When the monitor does not support a particular resolution mode, you will see the following message:

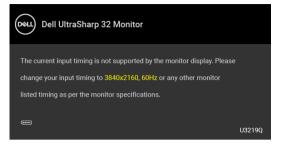

This means that the monitor cannot synchronize with the signal that it is receiving from the computer. See **Monitor specifications** for the Horizontal and Vertical frequency ranges addressable by this monitor. Recommended mode is 3840 x 2160.

# NOTE: The message may be slightly different according to the connected input signal.

You will see the following message before the DDC/CI function is disabled:

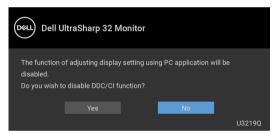

When the monitor goes into power-save mode, the following message appears:

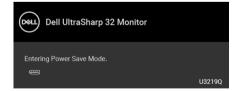

# NOTE: The message may be slightly different according to the connected input signal.

Activate the computer and wake up the monitor to gain access to the OSD.

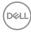

The OSD functions only in the normal operation mode. If you press any button other than the power button during the Active-off mode, the following message will appear depending on the selected input:

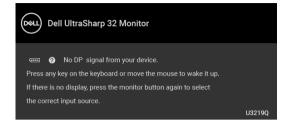

Activate the computer and the monitor to gain access to the OSD.

# NOTE: The message may be slightly different according to the connected input signal.

When **Smart HDR** is activated and you try to change the preset mode, the following message appears:

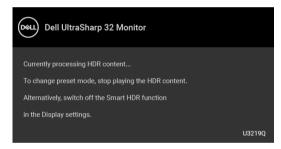

If either USB Type-C, DisplayPort, or HDMI input is selected and the corresponding cable is not connected, a floating dialog box as shown below appears.

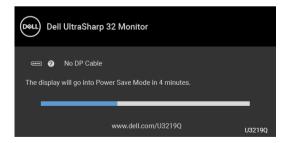

# NOTE: The message may be slightly different according to the connected input signal.

See Troubleshooting for more information.

## Setting the maximum resolution

To set the maximum resolution for the monitor:

In Windows<sup>®</sup> 7, Windows<sup>®</sup> 8, and Windows<sup>®</sup> 8.1:

- 1. For Windows<sup>®</sup> 8 and Windows<sup>®</sup> 8.1 only, select the Desktop tile to switch to classic desktop.
- 2. Right-click on the desktop and click Screen Resolution.
- 3. Click the dropdown list of the Screen Resolution and select 3840 x 2160.
- 4. Click OK.

In Windows<sup>®</sup> 10:

- **1.** Right-click on the desktop and click **Display settings**.
- 2. Click Advanced display settings.
- 3. Click the dropdown list of **Resolution** and select 3840 x 2160.
- 4. Click Apply.

If you do not see 3840 x 2160 as an option, you may need to update your graphics driver. Depending on your computer, complete one of the following procedures:

If you have a Dell desktop or portable computer:

• Go to http://www.dell.com/support, enter your service tag, and download the latest driver for your graphics card.

If you are using a non-Dell computer (portable or desktop):

- Go to the support site for your computer and download the latest graphic drivers.
- · Go to your graphics card website and download the latest graphic drivers.

DEL

## Requirements to view or playback HDR content

#### (1) via Ultra BluRay DVD or Game consoles

Ensure the DVD player and Game consoles are HDR capable, e.g. Panasonic DMP-UB900, x-Box One S, PS4 Pro. Download and install the appropriate graphics card drivers (for PC applications), see below.

#### (2) via PC

Ensure the graphics card used is HDR capable, i.e., HDMI2.0a (with HDR option) compliant and HDR graphics driver is installed. HDR capable player application must be used, e.g. Cyberlink PowerDVD 17, Windows 10 Movies and TV app.

For example Dell XPS8910, Alienware Aurora R5, bundled with the below graphics cards.

Dell Graphics driver with HDR support: Refer to Dell support page to download the latest graphics driver that supports HDR playback for your PC/Notebook.

Nvidia

HDR capable Nvidia graphics cards: GTX1070, GTX1080, P5000, P6000, etc, For a full range of HDR capable Nvidia graphics cards, refer to Nvidia website www.nvidia.com

Driver that supports Full Screen Playback mode (e.g. PC games, UltraBluRay players). HDR on Win 10 Redstone 2 OS: 381.65 or later.

AMD

HDR capable AMD graphics cards; RX480, RX470, RX460, WX7100, WX5100, WX4100, etc. For a full range of HDR capable AMD graphics cards, refer to www.amd.com. Check HDR driver support information and download the latest driver from www.amd.com

Intel (Integrated Graphics)

HDR capable system: CannonLake or later

Suitable HDR player: Windows 10 Movies and TV app

OS with HDR support: Windows 10 Redstone 3

Driver with HDR support: visit downloadcenter.intel.com for the latest HDR driver

NOTE: HDR playback via OS (e.g. playback of HDR in a window within desktop) requires Win 10 Redstone 2 or later with appropriate player applications, e.g. PowerDVD17. Playing back protected content will require appropriate DRM software and/or hardware, e.g. Microsoft Playready<sup>™</sup>. Refer to Microsoft website for HDR support information.

DELL

#### Using the tilt, swivel, and vertical extension

NOTE: The following instructions are applicable only for attaching the stand that was shipped with your monitor. If you are attaching a stand that you purchased from any other source, follow the set up instructions that were included with the stand.

#### Tilt, swivel

With the stand attached to the monitor, you can tilt and swivel the monitor for the most comfortable viewing angle.

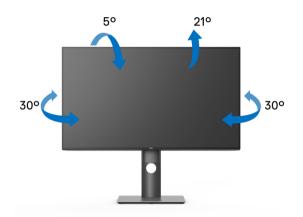

NOTE: The stand is not installed at the factory when shipped.

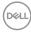

Vertical extension

NOTE: The stand extends vertically up to 150 mm. The figure below illustrates how to extend the stand vertically.

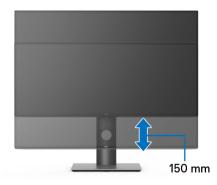

#### Rotating the monitor

Before you rotate the monitor, your monitor should be fully vertically extended (Vertical extension) and fully tilted up to avoid hitting the bottom edge of the monitor.

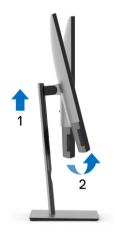

DELL

#### **Rotate clockwise**

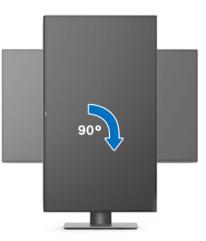

Rotate counterclockwise

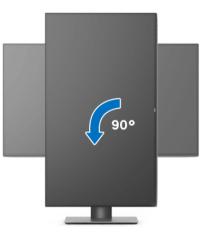

- NOTE: To use the Display Rotation function (Landscape versus Portrait view) with your Dell computer, you require an updated graphics driver that is not included with this monitor. To download the graphics driver, go to www.dell.com/support and see the Download section for Video Drivers for latest driver updates.
- NOTE: When in the Portrait View Mode, you may experience performance degradation in graphic-intensive applications (3D Gaming and etc.).

## Adjusting the rotation display settings of your system

After you have rotated your monitor, you need to complete the procedure below to adjust the Rotation Display Settings of your system.

# NOTE: If you are using the monitor with a non-Dell computer, you need to go the graphics driver website or your computer manufacturer website for information on rotating the 'contents' on your display.

To adjust the Rotation Display Settings:

- 1. Right-click on the desktop and click **Properties**.
- 2. Select the Settings tab and click Advanced.
- **3.** If you have an ATI graphics card, select the **Rotation** tab and set the preferred rotation.
- If you have an nVidia graphics card, click the nVidia tab, in the left-hand column select NVRotate, and then select the preferred rotation.
- **5.** If you have an Intel<sup>®</sup> graphics card, select the **Intel** graphics tab, click **Graphic Properties**, select the **Rotation** tab, and then set the preferred rotation.
- NOTE: If you do not see the rotation option or it is not working correctly, go to www.dell.com/support and download the latest driver for your graphics card.

Dell

# Troubleshooting

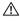

∧ WARNING: Before you begin any of the procedures in this section, follow the Safety instructions.

#### Self-test

Your monitor provides a self-test feature that allows you to check whether your monitor is functioning properly. If your monitor and computer are properly connected but the monitor screen remains dark, run the monitor self-test by performing the following steps:

- **1.** Turn off both your computer and the monitor.
- 2. Unplug the video cable from the back of the computer.
- **3** Turn on the monitor

The floating dialog box should appear on-screen (against a black background), if the monitor cannot sense a video signal and is working correctly. While in self-test mode, the power LED remains white. Also, depending upon the selected input, one of the dialogs shown below will continuously scroll through the screen.

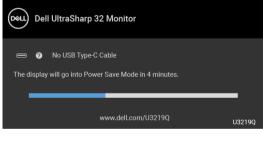

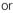

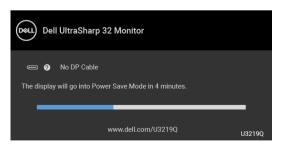

or

DEL

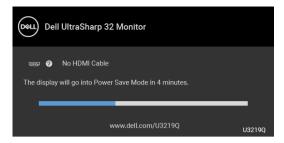

- 4. This box also appears during normal system operation, if the video cable becomes disconnected or damaged.
- 5. Turn Off your monitor and reconnect the video cable; then turn On both your computer and the monitor.

If your monitor screen remains blank after you use the previous procedure, check your video controller and computer, because your monitor is functioning properly.

## **Built-in diagnostics**

Your monitor has a built-in diagnostic tool that helps you determine if the screen abnormality you are experiencing is an inherent problem with your monitor, or with your computer and video card.

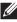

#### NOTE: You can run the built-in diagnostics only when the video cable is unplugged and the monitor is in self-test mode.

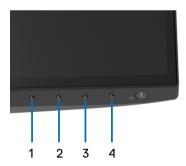

To run the built-in diagnostics:

- 1. Ensure that the screen is clean (no dust particles on the surface of the screen).
- 2. Unplug the video cable(s) from the back of the computer or monitor. The monitor then goes into the self-test mode.

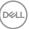

- **3.** Press and hold **Button 1** on the front panel for 5 seconds. A gray screen appears.
- **4.** Carefully inspect the screen for abnormalities.
- 5. Press **Button 1** on the front panel again. The color of the screen changes to red.
- 6. Inspect the display for any abnormalities.
- **7.** Repeat steps 5 and 6 to inspect the display in green, blue, black, white, and text screens.

The test is complete when the text screen appears. To exit, press **Button 1** again.

If you do not detect any screen abnormalities upon using the built-in diagnostic tool, the monitor is functioning properly. Check the video card and computer.

#### **Common problems**

The following table contains general information about common monitor problems you might encounter and the possible solutions:

| Common<br>symptoms          | What you<br>experience | Possible solutions                                                                                                    |
|-----------------------------|------------------------|----------------------------------------------------------------------------------------------------|
| No Video/Power N<br>LED off | No picture             | <ul> <li>Ensure that the video cable<br/>connecting the monitor and the<br/>computer is properly connected and<br/>secure.</li> </ul> |
|                             |                        | <ul> <li>Verify that the power outlet is<br/>functioning properly using any other<br/>electrical equipment.</li> </ul>                |
|                             |                        | <ul> <li>Ensure that the power button is<br/>pressed fully.</li> </ul>                                                                |
|                             |                        | Ensure that the correct input source is selected in the Input Source menu.                                                            |

| No Video/Power<br>LED on | No picture or no<br>brightness | <ul> <li>Increase brightness &amp; contrast<br/>controls via OSD.</li> </ul>                                                                                    |
|--------------------------|--------------------------------|----------------------------------------------------------------------------------------------------|
|                          |                                | <ul> <li>Perform monitor self-test feature<br/>check.</li> </ul>                                                                                                |
|                          |                                | <ul> <li>Check for bent or broken pins in the video cable connector.</li> </ul>                                                                                 |
|                          |                                | <ul> <li>Run the built-in diagnostics.</li> </ul>                                                                                                    |
|                          |                                | Ensure that the correct input source is selected in the Input Source menu.                                                                                      |
| Poor Focus               | Picture is fuzzy,              | • Eliminate video extension cables.                                                                                                    |
|                          | blurry, or ghosting            | • Reset the monitor to factory settings.                                                                                                    |
|                          |                                | <ul> <li>Change the video resolution to the<br/>correct aspect ratio.</li> </ul>                                                                                |
| Shaky/Jittery            | Wavy picture or                | • Reset the monitor to factory settings.                                                                                                    |
| Video                    | fine movement                  | Check environmental factors.                                                                                                    |
|                          |                                | <ul> <li>Relocate the monitor and test in<br/>another room.</li> </ul>                                                                                          |
| Missing Pixels           | LCD screen has spots           | Cycle power On-Off.                                                                                                    |
|                          |                                | <ul> <li>Pixel that is permanently Off is a<br/>natural defect that can occur in LCD<br/>technology.</li> </ul>                                                 |
|                          |                                | <ul> <li>For more information on Dell Monitor<br/>Quality and Pixel Policy, see Dell<br/>Support site at: http://<br/>www.dell.com/support/monitors.</li> </ul> |
| Stuck-on Pixels          | LCD screen has                 | Cycle power On-Off.                                                                                                    |
|                          | bright spots                   | <ul> <li>Pixel that is permanently off is a<br/>natural defect that can occur in LCD<br/>technology.</li> </ul>                                                 |
|                          |                                | <ul> <li>For more information on Dell Monitor<br/>Quality and Pixel Policy, see Dell<br/>Support site at: http://<br/>www.dell.com/support/monitors.</li> </ul> |
|                          |                                | 100 million (1997)                                                                                                    |

| Brightness<br>Problems      | Picture too dim or<br>too bright          | $\cdot$ Reset the monitor to factory settings.                                                                                      |
|-----------------------------|-------------------------------------------|----------------------------------------------------------------------------------------------------|
|                             |                                           | <ul> <li>Adjust brightness &amp; contrast controls<br/>via OSD.</li> </ul>                                                          |
| Geometric<br>Distortion     | Screen not<br>centered correctly          | • Reset the monitor to factory settings.                                                                                            |
| Horizontal/                 | Screen has one or                         | • Reset the monitor to factory settings.                                                                                            |
| Vertical Lines              | more lines                                | <ul> <li>Perform monitor self-test feature<br/>check and determine if these lines are<br/>also in self-test mode.</li> </ul>        |
|                             |                                           | Check for bent or broken pins in the video cable connector.                                                                         |
|                             |                                           | <ul> <li>Run the built-in diagnostics.</li> </ul>                                                                                   |
| Synchronization<br>Problems | Screen is<br>scrambled or<br>appears torn | $\cdot$ Reset the monitor to factory settings.                                                                                      |
|                             |                                           | <ul> <li>Perform monitor self-test feature<br/>check to determine if the scrambled<br/>screen appears in self-test mode.</li> </ul> |
|                             |                                           | Check for bent or broken pins in the video cable connector.                                                                         |
|                             |                                           | <ul> <li>Restart the computer in the safe mode.</li> </ul>                                                                          |
| Safety Related<br>Issues    | Visible signs of smoke or sparks          | Do not perform any troubleshooting steps.                                                                                           |
|                             |                                           | Contact Dell immediately.                                                                                                    |
| Intermittent<br>Problems    | Monitor<br>malfunctions on &<br>off       | Ensure that the video cable<br>connecting the monitor to the<br>computer is connected properly and is<br>secure.                    |
|                             |                                           | • Reset the monitor to factory settings.                                                                                            |
|                             |                                           | • Perform monitor self-test feature check to determine if the intermittent problem occurs in self-test mode.                        |

(DØLL)

| Missing Color                                                               | Picture missing color                                                | <ul> <li>Perform monitor self-test feature<br/>check.</li> </ul>                                                                                             |
|-----------------------------------------------------------------------------|----------------------------------------------------------------------|----------------------------------------------------------------------------------------------------|
|                                                                             |                                                                      | <ul> <li>Ensure that the video cable<br/>connecting the monitor to the<br/>computer is connected properly and is<br/>secure.</li> </ul>                      |
|                                                                             |                                                                      | <ul> <li>Check for bent or broken pins in the video cable connector.</li> </ul>                                                                              |
| Wrong Color                                                                 | Picture color not<br>good                                            | <ul> <li>Change the settings of the <b>Preset</b></li> <li>Modes in the <b>Color</b> menu OSD</li> <li>depending on the application.</li> </ul>              |
|                                                                             |                                                                      | <ul> <li>Adjust Gain/Offset/Hue/<br/>Saturation value under Custom<br/>Color in Color menu OSD.</li> </ul>                                                   |
|                                                                             |                                                                      | <ul> <li>Change the Input Color Format to<br/>PC RGB or YPbPr in the Color menu<br/>OSD.</li> </ul>                                                          |
|                                                                             |                                                                      | <ul> <li>Run the built-in diagnostics.</li> </ul>                                                                                                    |
| Image retention<br>from a static<br>image left on the<br>monitor for a long | Faint shadow<br>from the static<br>image displayed<br>appears on the | • Use the Power Management feature<br>to turn off the monitor at all times<br>when not in use (for more information,<br>see <b>Power management modes</b> ). |
| period of time                                                              | screen                                                               | <ul> <li>Alternatively, use a dynamically<br/>changing screensaver.</li> </ul>                                                                               |

DELL

## Product specific problems

| Common<br>symptoms                                                     | What you<br>experience                                                      |   | Possible solutions                                                                                                    |
|------------------------------------------------------------------------|-----------------------------------------------------------------------------|---|----------------------------------------------------------------------------------------------------|
| Screen image is too<br>small                                           | Image is centered<br>on screen, but<br>does not fill entire<br>viewing area | • | Check the <b>Aspect Ratio</b> setting in the <b>Display</b> menu OSD.                                                                 |
|                                                                        |                                                                             | • | Reset the monitor to factory settings.                                                                                                |
| Cannot adjust the<br>monitor with the<br>buttons on the<br>front panel | OSD does not<br>appear on the<br>screen                                     | • | Turn Off the monitor, unplug the power<br>cord, plug it back, and then turn On<br>the monitor.                                        |
| No Input Signal<br>when user controls<br>are pressed                   | No picture, the<br>LED light is white                                       | • | Check the signal source. Ensure the computer is not in the power saving mode by moving the mouse or pressing any key on the keyboard. |
|                                                                        |                                                                             | • | Check whether the signal cable is<br>plugged in properly. Re-plug the signal<br>cable if necessary.                                   |
|                                                                        |                                                                             | • | Reset the computer or video player.                                                                                                   |
| The picture does<br>not fill the entire<br>screen                      | The picture cannot fill the height or width of the screen                   | • | Due to different video formats (aspect<br>ratio) of DVDs, the monitor may display<br>in full screen.                                  |
|                                                                        |                                                                             | • | Run the built-in diagnostics.                                                                                                    |

(DELL)

## Universal Serial Bus (USB) specific problems

| Common<br>symptoms                          | What you<br>experience                                                        | Possible solutions                                                                                                    |
|---------------------------------------------|-------------------------------------------------------------------------------|----------------------------------------------------------------------------------------------------|
| USB interface is not working                | USB peripherals<br>are not working                                            | <ul> <li>Check that your monitor is turned On.</li> <li>Reconnect the upstream cable to your computer.</li> <li>Reconnect the USB peripherals (downstream connector).</li> </ul>               |
|                                             |                                                                               | Switch Off and then turn On the monitor again.                                                                                                    |
|                                             |                                                                               | <ul> <li>Reboot the computer.</li> <li>Some USB devices like external<br/>portable HDD require higher electric<br/>current; connect the device directly to<br/>the computer system.</li> </ul> |
| USB Type-C port<br>does not supply<br>power | USB peripherals<br>can not be charged                                         | <ul> <li>Check that the connected device is<br/>compliant with the USB-C<br/>specification. The USB Type-C port<br/>supports USB 3.1 and an output of<br/>90 W.</li> </ul>                     |
|                                             |                                                                               | Check that you use the USB Type-C cable shipped with your monitor.                                                                                                    |
| Super Speed USB<br>3.0 interface is<br>slow | Super Speed USB<br>3.0 peripherals<br>working slowly or<br>not working at all | Check that your computer is USB 3.0-<br>capable.                                                                                                    |
|                                             |                                                                               | <ul> <li>Some computers have USB 3.0, USB 2.0, and USB 1.1 ports. Ensure that the correct USB port is used.</li> </ul>                                                                         |
|                                             |                                                                               | Reconnect the upstream cable to your computer.                                                                                                    |
|                                             |                                                                               | <ul> <li>Reconnect the USB peripherals<br/>(downstream connector).</li> <li>Reboot the computer.</li> </ul>                                                                                    |

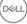

| peripherals stop<br>working when a<br>USB 3.0 device is<br>plugged in | peripherals<br>responding slowly<br>or only working as<br>the distance<br>between itself and<br>its receiver | • | Increase the distance between the USB 3.0 peripherals and the wireless USB receiver.                                |
|-----------------------------------------------------------------------|----------------------------------------------------------------------------------------------------|---|----------------------------------------------------------------------------------------------------|
|                                                                       |                                                                                                    | • | Position your wireless USB receiver as close as possible to the wireless USB peripherals.                           |
|                                                                       |                                                                                                    | • | Use a USB-extender cable to position<br>the wireless USB receiver as far away<br>as possible from the USB 3.0 port. |

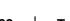

# Appendix

#### WARNING: Safety instructions

MARNING: Use of controls, adjustments, or procedures other than those specified in this documentation may result in exposure to shock, electrical hazards, and/or mechanical hazards.

For information on safety instructions, see the Safety, Environmental, and Regulatory Information (SERI).

## FCC notices (U.S. only) and other regulatory information

For FCC notices and other regulatory information, see the regulatory compliance website located at <a href="https://www.dell.com/regulatory\_compliance">www.dell.com/regulatory\_compliance</a>.

## Contact Dell

For customers in the United States, call 800-WWW-DELL (800-999-3355).

NOTE: If you do not have an active Internet connection, you can find contact information on your purchase invoice, packing slip, bill, or Dell product catalog.

Dell provides several online and telephone-based support and service options. Availability varies by country and product, and some services may not be available in your area.

- Online technical assistance www.dell.com/support/monitors
- Contacting Dell www.dell.com/contactdell

DEL